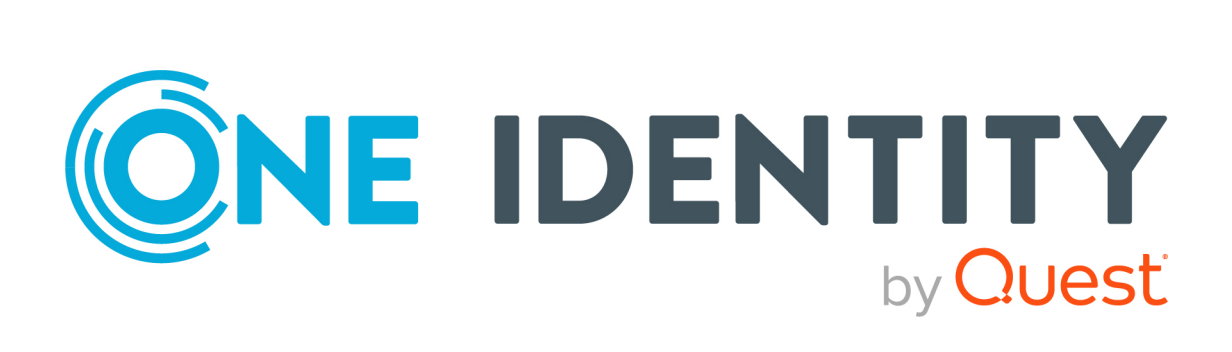

# One Identity Safeguard Secrets Vault

# User Guide

#### **Copyright 2023 One Identity LLC.**

#### **ALL RIGHTS RESERVED.**

This guide contains proprietary information protected by copyright. The software described in this guide is furnished under a software license or nondisclosure agreement. This software may be used or copied only in accordance with the terms of the applicable agreement. No part of this guide may be reproduced or transmitted in any form or by any means, electronic or mechanical, including photocopying and recording for any purpose other than the purchaser's personal use without the written permission of One Identity LLC .

The information in this document is provided in connection with One Identity products. No license, express or implied, by estoppel or otherwise, to any intellectual property right is granted by this document or in connection with the sale of One Identity LLC products. EXCEPT AS SET FORTH IN THE TERMS AND CONDITIONS AS SPECIFIED IN THE LICENSE AGREEMENT FOR THIS PRODUCT, ONE IDENTITY ASSUMES NO LIABILITY WHATSOEVER AND DISCLAIMS ANY EXPRESS, IMPLIED OR STATUTORY WARRANTY RELATING TO ITS PRODUCTS INCLUDING, BUT NOT LIMITED TO, THE IMPLIED WARRANTY OF MERCHANTABILITY, FITNESS FOR A PARTICULAR PURPOSE, OR NON-INFRINGEMENT. IN NO EVENT SHALL ONE IDENTITY BE LIABLE FOR ANY DIRECT, INDIRECT, CONSEQUENTIAL, PUNITIVE, SPECIAL OR INCIDENTAL DAMAGES (INCLUDING, WITHOUT LIMITATION, DAMAGES FOR LOSS OF PROFITS, BUSINESS INTERRUPTION OR LOSS OF INFORMATION) ARISING OUT OF THE USE OR INABILITY TO USE THIS DOCUMENT, EVEN IF ONE IDENTITY HAS BEEN ADVISED OF THE POSSIBILITY OF SUCH DAMAGES. One Identity makes no representations or warranties with respect to the accuracy or completeness of the contents of this document and reserves the right to make changes to specifications and product descriptions at any time without notice. One Identity does not make any commitment to update the information contained in this document.

If you have any questions regarding your potential use of this material, contact:

One Identity LLC. Attn: LEGAL Dept 4 Polaris Way Aliso Viejo, CA 92656

Refer to our Web site [\(http://www.OneIdentity.com](http://www.oneidentity.com/)) for regional and international office information.

#### **Patents**

One Identity is proud of our advanced technology. Patents and pending patents may apply to this product. For the most current information about applicable patents for this product, please visit our website at [http://www.OneIdentity.com/legal/patents.aspx.](http://www.oneidentity.com/legal/patents.aspx)

#### **Trademarks**

One Identity and the One Identity logo are trademarks and registered trademarks of One Identity LLC. in the U.S.A. and other countries. For a complete list of One Identity trademarks, please visit our website at [www.OneIdentity.com/legal](http://www.oneidentity.com/legal). All other trademarks are the property of their respective owners.

#### **Legend**

**WARNING: A WARNING icon highlights a potential risk of bodily injury or property** œ **damage, for which industry-standard safety precautions are advised. This icon is often associated with electrical hazards related to hardware.**

**CAUTION: A CAUTION icon indicates potential damage to hardware or loss of data if instructions are not followed.**

Secrets Broker Vault User Guide Updated - 14 August 2023, 07:01

### **Contents**

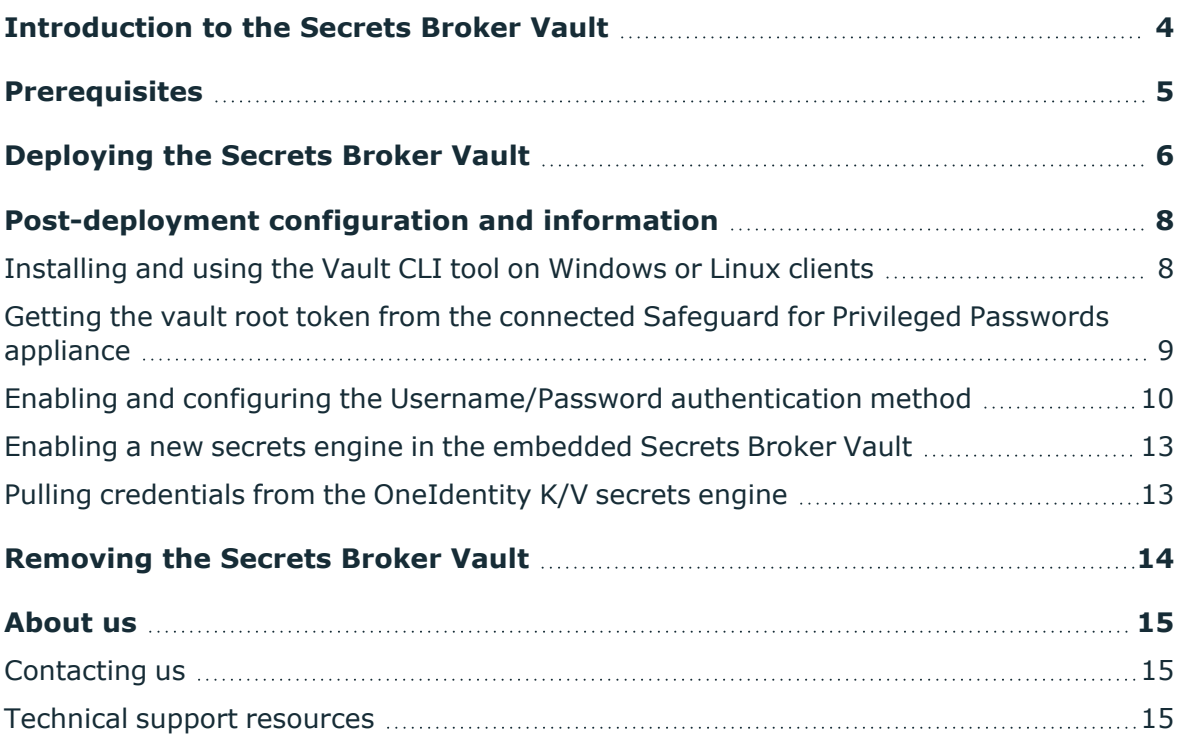

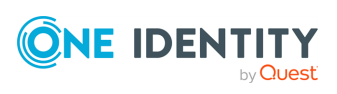

# <span id="page-3-0"></span>**Introduction to the Secrets Broker Vault**

IMPORTANT: Due to the level of customization required, One Identity Support is not available for the Secrets Broker Vault add-on. If you require assistance with configuration or setup, please contact One Identity [Professional](https://support.oneidentity.com/professional-services-product-select) Services or your Account Management contact to arrange a discussion.

The Secrets Broker Vault add-on converts the open source Secrets Broker product into a Secrets Broker Vault which includes a built-in vault and is capable of storing and forwarding credentials using all of the Hashicorp Vault commandline tools. It will also support all of the Hashicorp REST APIs. For information on the open source Secrets Broker product, see [One](https://support.oneidentity.com/one-identity-safeguard-for-privileged-passwords/download-new-releases) Identity Safeguard for Privileged [Passwords](https://support.oneidentity.com/one-identity-safeguard-for-privileged-passwords/download-new-releases) - Download Software.

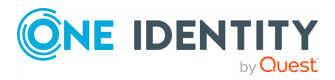

# **Prerequisites**

<span id="page-4-0"></span>While deploying the Secrets Broker Service does not require any prior configuration to the Safeguard for Privileged Passwords Appliance, deploying the Secrets Broker Vault Add-on requires some preconfiguration. The following outlines the configuration that must be on the Secrets Broker Service as well as the corresponding Safeguard for Privileged Passwords appliance.

The following are required prior to installing the Secrets Broker Vault:

- 1. Download and install the Safeguard Secrets Broker for DevOps 6.12 or higher from the One Identity Safeguard for Privileged [Passwords](https://support.oneidentity.com/one-identity-safeguard-for-privileged-passwords/download-new-releases) - Download Software.
- 2. Configure the Secrets Broker Service using the web interface:
	- Specify the Safeguard for Privileged Passwords appliance that will be connected to the Secrets Broker Service.
	- Create a new client certificate from a CSR or upload a new client certificate.
	- Import the trusted certificates from the connected Safeguard for Privileged Passwords appliance.
- 3. Purchase and install the Secrets Broker Vault add-on license. Since the Secrets Broker Vault Add-on is an add-on product, it requires an additional license that must be added to the Safeguard for Privileged Passwords appliance that the Secrets Broker Vault has been connected to.

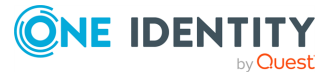

# <span id="page-5-0"></span>**Deploying the Secrets Broker Vault**

Once the [Prerequisites](#page-4-0) have been completed, the Secrets Broker Vault Add-on is ready to be installed on the Secrets Broker Service. By uploading the Secrets Broker Vault Add-on to the Secrets Broker Service, the add-on will automatically convert the Secrets Broker Service into a Secrets Broker Vault.

Deploying the add-on module does not disable any of the existing Secrets Broker Service functionality. The Secrets Broker Vault Add-on is completely additive. Deploying the addon takes all of the current Secrets Broker functionality and adds an embedded vault that is capable of storing credentials that have been pushed from the Safeguard for Privileged Passwords appliance. These credentials can then be accessed using the existing Hashicorp Vault command line tools. The embedded vault can also be configured with additional functionality in the same way that any other Hashicorp Vault can be modified, such as new secrets engines and authentication methods.

### *To deploy the Secrets Broker Vault add-on*

1. Once the open source Secrets Broker service has been installed and configured, use the **Upload** button in the **Add-ons** section to upload the .sbao file you received from One Identity upon purchasing the add-on. Secrets Broker Vault will validate the license and validate that the add-on .sbao file is valid. If a valid Secrets Broker Vault Add-on license has not been installed on the connected Safeguard for Privileged Passwords, the upload button will not be available

The Secrets Broker Vault add-on .sbao file will automatically convert the open source Secrets Broker service into a Secrets Broker Vault which includes a built-in vault and is capable of storing and forwarding credentials using all of the Hashicorp Vault commandline tools. It will also support all of the Hashicorp REST APIs.

- 2. Once fully deployed, the Secrets Broker Vault requires that the user open the Secrets Broker Vault settings page and finish the configuration.
	- a. Click the **Secrets Broker Vault** button in the **Add-ons** section.
	- b. In the **Add-on Settings** dialog, click the **Configuring Add-on** button to complete the configuration.

Once that is done, the settings page should show that the Secrets Broker Vault add-on is healthy and that it is a valid One Identity add-on.

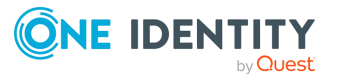

- c. Enter the Secrets Broker Vault Plugin setup page by clicking on the **Manage Accounts** button on the plugin tile.
- d. Click on the **Test Configuration** button to test the configuration of the plugin.

At this point the Secrets Broker instance should have been converted to a Secrets Broker Vault with the following in place:

- Open Source Secrets Broker service running.
- Embedded vault running alongside the Secrets Broker service.
	- Configured with a One Identity policy.
	- Configured with a One Identity Key/Value secrets engine.
- <sup>l</sup> Embedded web proxy listening to port 443 and forwarding requests to the Secrets Broker service or the embedded vault.
- Secrets Broker Vault plugin configured to push credentials to the embedded vault.
- The connected Safeguard for Privileged Passwords appliance should have been updated with the following:
	- A new Other type asset that corresponds to the Secrets Broker instance.
	- <sup>l</sup> 5 vault accounts with associated credentials. 1 root account and 4 unseal shards.
	- A new dynamic account group that corresponds to the Secrets Broker instance and contains all of the vault accounts.

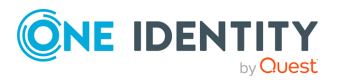

# <span id="page-7-0"></span>**Post-deployment configuration and information**

Once you have completed [Deploying](#page-5-0) the Secrets Broker Vault, the following configuration is available:

- [Installing](#page-7-1) and using the Vault CLI tool on Windows or Linux clients
- Getting the vault root token from the connected [Safeguard](#page-8-0) for Privileged [Passwords](#page-8-0) appliance
- <sup>l</sup> Enabling and configuring the [Username/Password](#page-9-0) authentication method
- <sup>l</sup> Enabling a new secrets engine in the [embedded](#page-12-0) Secrets Broker Vault
- Pulling credentials from the [OneIdentity](#page-12-1) K/V secrets engine

### <span id="page-7-1"></span>**Installing and using the Vault CLI tool on Windows or Linux clients**

The Secrets Broker Vault is fully compatible with the Hashicorp vault CLI and can be further configured and accessed using this CLI. By default, the embedded vault has been configured with the K/V secrets engine and a policy which allows the Secrets Broker service to push account credentials into a OneIdentity secrets store. For additional information about how to install and use the Hashicorp vault CLI, see Vault [Commands](https://www.vaultproject.io/docs/commands) (CLI).

### *Connecting to the embedded vault*

1. Set the following environment variable:

VAULT\_ADDR=https://<SecretsBroker Address>

- 2. Only one of the following variables can be selected:
	- a. If selected, the following variable can be set to specify the SSL certificate using the method outlined in Vault [Commands](https://www.vaultproject.io/docs/commands) (CLI):

VAULT\_CACERT=<PEM encoded certificate file>

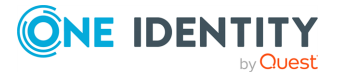

b. If selected, the following variable can be set to specify the SSL certificate using the method outlined in Vault [Commands](https://www.vaultproject.io/docs/commands) (CLI):

VAULT CAPATH=<Directory containing PEM encoded certificates>

- c. If selected, the following variable will bypass SSL certificate validation entirely: VAULT\_SKIP\_VERIFY=true
- 3. Log in to the embedded Secrets Broker Vault. For more information, see [Login.](https://www.vaultproject.io/docs/commands/login)
- 4. The CLI will prompt for the root token. To connect to the embedded vault using the Hashicorp vault CLI, the root token needs to be fetched from Safeguard for Privileged Passwords. This token was stored in Safeguard for Privileged Passwords during the deployment of the Secrets Broker Vault Add-on. For more information, see Getting the vault root token from the connected [Safeguard](#page-8-0) for Privileged [Passwords](#page-8-0) appliance.

### <span id="page-8-0"></span>**Getting the vault root token from the connected Safeguard for Privileged Passwords appliance**

During the deployment of the Secrets Broker Vault Add-on, the add-on automatically deploys and configures an embedded vault which is capable of storing specific account information and credentials that are pushed from the connected Safeguard for Privileged Passwords appliance. During the configuration of the embedded vault, the root token and unseal shards are automatically added to the Safeguard for Privileged Passwords appliance as new accounts and an account group is created that contains these accounts. The account group can be used to create an access policy and subsequent access request to retrieve the root token so that the embedded vault can be further configured by an administrator.

NOTE: For more information on the Safeguard for Privileged Passwords settings and pages mentioned in the following instructions, see the *Safeguard for Privileged Passwords Administration Guide*.

- 1. Retrieve the embedded vault root token:
	- a. Open the Safeguard for Privileged Passwords appliance web interface by going to https://<spp-address>.
	- b. Navigate to **Security Policy Management** | **Entitlements**.
	- c. Create a new entitlement for accessing the Secrets Broker Vault accounts.
	- d. On the **Access Request Policies** tab within the new Secrets Broker Vault entitlement, add a new Access Request Policy that includes the following settings:

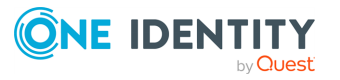

- i. On the **General** tab, ensure the policy type is set to **Credential** and the credential type is set to **Password**.
- ii. On the **Security** tab, ensure **Change Password After Check-in** is set to **False**.
	- **CAUTION: If Change Password After Check-in is not set to False, then the tokens will be lost since they cannot be changed.**
- iii. On the **Scope** tab, add the new Secrets Broker account group that corresponds to the Secrets Broker instance where the Secrets Broker Vault Add-on was deployed.
- e. On the **Users** tab of the new Secrets Broker Vault entitlement, add the Safeguard for Privileged Passwords user(s) that should have access to the Secrets Broker Vault root token.
- 2. Navigate back to the main Safeguard for Privileged Passwords page and select **Access Requests** | **My Requests**.
- 3. Create a new access request to fetch the root token that corresponds to the Secrets Broker Vault instance.
- <span id="page-9-0"></span>4. Fetch the root token and copy it to the clipboard.

### **Enabling and configuring the Username/Password authentication method**

By default, the deployment of the Secrets Broker Vault Add-on automatically configures the vault by enabling the Key/Value secrets engine, but it doesn't enable any additional authentication methods. When the Secrets Broker Vault plugin is configured with Safeguard for Privileged Passwords accounts, the corresponding credentials are pushed to the vault K/V secrets engine. The Hashicorp vault CLI can be used to pull the secrets from the K/V secrets engine by simply logging in using the root token, or the vault can be configured with the Username/Password authentication method which will allow users to be added to access and manage the embedded vault.

### *To enable the Username/Password authentication method*

- 1. Log into the vault using the root token that is stored in Safeguard for Privileged Passwords. For more information, see [Getting](#page-8-0) the vault root token from the connected Safeguard for Privileged [Passwords](#page-8-0) appliance.
- 2. Use the following command to enable the Username/Password authentication method. For more information, see Userpass Auth Method: [Configuration.](https://www.vaultproject.io/docs/auth/userpass#configuration)

vault auth enable userpass

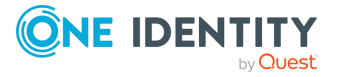

3. Create a new admin policy. This is done using the following command which adds the policy that is contained in the .hcl file to the vault policies. For more information, see [Policy.](https://www.vaultproject.io/docs/commands/policy#policy)

vault policy write adminpolicy "<path to file>/admin-policy.hcl

```
Example .hcl file
# Read system health check
path "sys/health"
{
capabilities = ["read", "sudo"]
}
# Create and manage ACL policies broadly across Vault
# List existing policies
path "sys/policies/acl"
{
capabilities = ["list"]
}
# Create and manage ACL policies
path "sys/policies/acl/*"
{
capabilities = ["create", "read", "update", "delete", "list", "sudo"]
}
# Enable and manage authentication methods broadly across Vault
# Manage auth methods broadly across Vault
path "auth/*"
{
capabilities = ["create", "read", "update", "delete", "list", "sudo"]
}
# Create, update, and delete auth methods
path "sys/auth/*"
{
capabilities = ["create", "update", "delete", "sudo"]
```
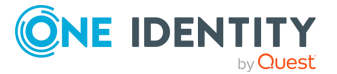

```
}
# List auth methods
path "sys/auth"
{
capabilities = ["read"]
}
# Enable and manage the key/value secrets engine at `secret/` path
# List, create, update, and delete key/value secrets
path "secret/*"
{
capabilities = ["create", "read", "update", "delete", "list", "sudo"]
}
# Manage secrets engines
path "sys/mounts/*"
{
capabilities = ["create", "read", "update", "delete", "list", "sudo"]
}
# List existing secrets engines.
path "sys/mounts"
{
capabilities = ["read"]
}
```
4. Create a new user/password and assign policies. This is done using the following CLI command which adds a new user to the user database that is enabled with the policies that correspond to adminpolicy and oneidentity policy. For more information, see [Auth](https://www.vaultproject.io/docs/commands/auth#auth).

vault write auth/userpass/users/<username> password=<password> policies=adminpolicy,oneidentity

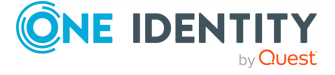

### <span id="page-12-0"></span>**Enabling a new secrets engine in the embedded Secrets Broker Vault**

The embedded vault that is deployed by the Secrets Broker Vault Add-on deploys a vault that is completely compatible with the Hashicorp vault CLI. The embedded vault can be configured with additional secrets engines. One of the secrets engines that can be configured is the database engine. For more information about how to configure a database secrets engine or any of the other secrets engines, see Secrets [Engines](https://www.vaultproject.io/docs/secrets#secrets-engines).

1. To enable the database secrets engine, use the following command. For more information, see [PostgreSQL](https://www.vaultproject.io/docs/secrets/databases/postgresql#setup) Database Secrets Engine: Setup.

vault secrets enable database

2. To configure the database secrets engine with the PostgreSQL plugin, use the following command. For more information, see [PostgreSQL](https://www.vaultproject.io/docs/secrets/databases/postgresql#setup) Database Secrets [Engine:](https://www.vaultproject.io/docs/secrets/databases/postgresql#setup) Setup.

vault write database/config/postgresql-database plugin name=postresqldatabase-plugin allowed roles=postgresql-role connection url="postgresql:// {{username}}:{{password}}@localhost:5432" username="postgresqluser" password="userpass"

3. To generate a new credential, use the following command. For more information, see [PostgreSQL](https://www.vaultproject.io/docs/secrets/databases/postgresql#usage) Database Secrets Engine: Usage.

vault read database/creds/postgresql-role

### <span id="page-12-1"></span>**Pulling credentials from the OneIdentity K/V secrets engine**

By default, the Secrets Broker Vault Add-on enables the Key/Value secrets engine in the embedded vault and configures a OneIdentity policy for storing the credentials that are pushed from Safeguard for Privileged Passwords. Accessing the credentials can be done using the Hashicorp vault CLI or the Hashicorp REST API. The credentials can then be used in other parts of a devops environment as needed. For more information, see KV [Secrets](https://www.vaultproject.io/docs/secrets/kv/kv-v2#writing-reading-arbitrary-data) Engine - Version 2: [Writing/Reading](https://www.vaultproject.io/docs/secrets/kv/kv-v2#writing-reading-arbitrary-data) arbitrary data.

1. Get a list of all the accounts whose credentials have been pushed from Safeguard for Privileged Passwords and are available from the embedded vault, use the following command:

vault kv list oneidentity

2. Get the metadata and credential for a specified account, use the following command: vault kv get oneidentity/<account/key name>

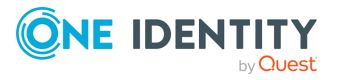

# **5**

# <span id="page-13-0"></span>**Removing the Secrets Broker Vault**

### *To remove the Secrets Broker Vault*

- 1. Open the Secrets Broker Vault settings page.
- 2. Click the **Secrets Broker Vault** button in the **Add-ons** section.
- 3. On the **Add-on Settings** dialog, click the **Delete Add-on** button to remove the Secrets Broker Vault.
- 4. On the Delete Add-on dialog, click **Delete Add-on**.

NOTE: Although not required, it is suggested that you leave the **Restart Safeguard Secrets Broker for DevOps Service** option selected. You can also

use the **Restart Secrets Broker** option (accessed using the  $\Omega$  button) to manually perform the restart.

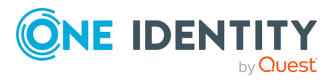

<span id="page-14-0"></span>One Identity solutions eliminate the complexities and time-consuming processes often required to govern identities, manage privileged accounts and control access. Our solutions enhance business agility while addressing your IAM challenges with on-premises, cloud and hybrid environments.

# <span id="page-14-1"></span>**Contacting us**

For sales and other inquiries, such as licensing, support, and renewals, visit [https://www.oneidentity.com/company/contact-us.aspx.](https://www.oneidentity.com/company/contact-us.aspx)

### <span id="page-14-2"></span>**Technical support resources**

Technical support is available to One Identity customers with a valid maintenance contract and customers who have trial versions. You can access the Support Portal at [https://support.oneidentity.com/.](https://support.oneidentity.com/)

The Support Portal provides self-help tools you can use to solve problems quickly and independently, 24 hours a day, 365 days a year. The Support Portal enables you to:

- Submit and manage a Service Request
- View Knowledge Base articles
- Sign up for product notifications
- Download software and technical documentation
- View how-to videos at [www.YouTube.com/OneIdentity](http://www.youtube.com/OneIdentity)
- Engage in community discussions
- Chat with support engineers online
- View services to assist you with your product

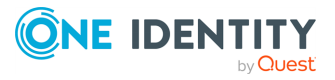